## **Reviewing Your Schedule in ClassChoice**

- 1. To access ClassChoice, log into your Powerschool account. In the upper right hand corner, click on the box with an arrow. Then, click on Classchoice.
- 2. When you're logged in, you will see a screen (shown below) with your schedule for this school year. You will see 1st and 2nd semester. Only 2nd semester if open for class changes. The *Graduation Requirements* section will help you make sure you keep the correct classes (this may not be accurate if you've taken classes outside of WCSD). **If you are happy with your class schedule, there is nothing you need to do.**

### **Requests**

#### **Student Schedule**

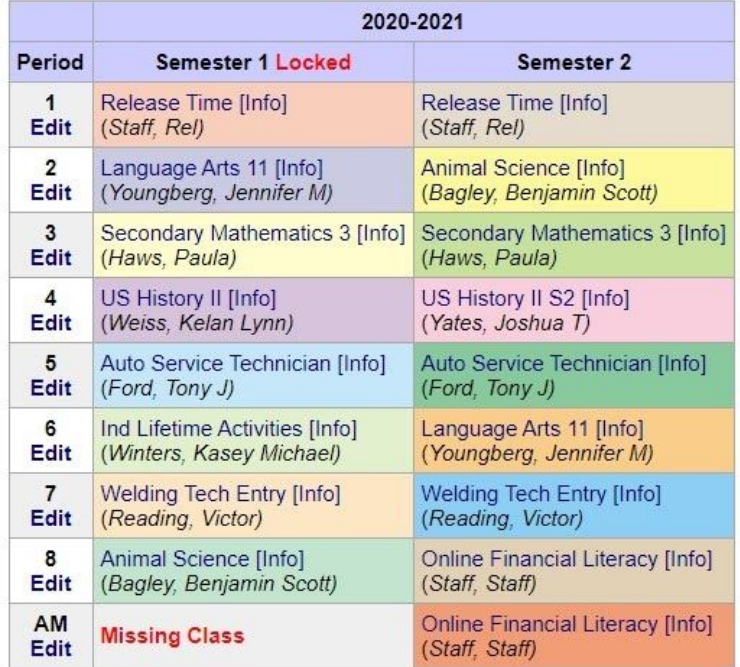

printer friendly page

# **Graduation Requirements**

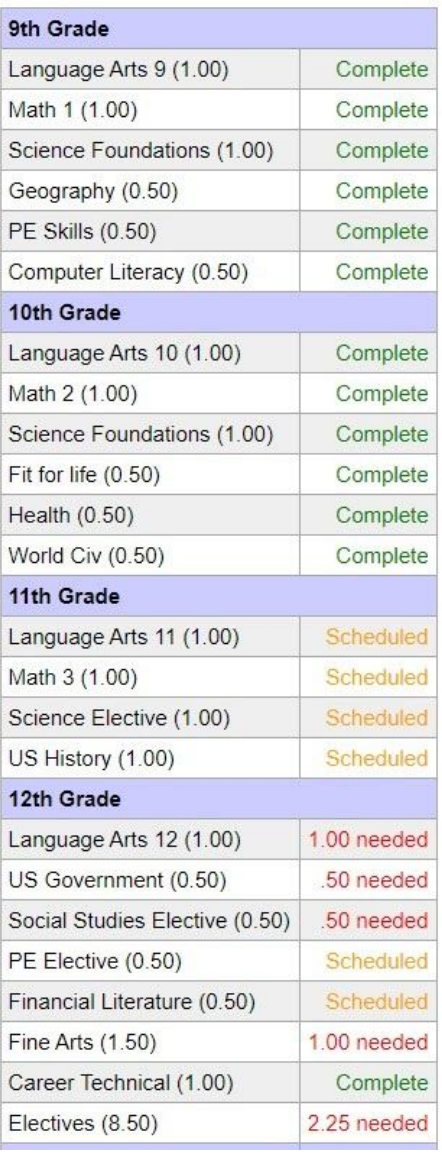

*WARNING! This scheduling program is LIVE! Once you click "Save Changes," your schedule is changed. There is NO "Undo." You risk losing your spot in a class once you drop it because others are using the system at the same time. PLEASE READ THESE INSTRUCTIONS CAREFULLY.*

3. *To modify your schedule:* If you have "holes" in your schedule (missing classes), or if you want to change a class, click Edit under the period number for the class you want to change.

You can also check the [Master](https://docs.google.com/spreadsheets/d/1J3j1PyrtcVpRrMyBIf4L3LdNRCLMsE6EnAUAq-LCGbQ/edit?usp=sharing) [Schedule](https://docs.google.com/spreadsheets/d/1J3j1PyrtcVpRrMyBIf4L3LdNRCLMsE6EnAUAq-LCGbQ/edit?usp=sharing) to see when all classes are taught.

4. On the next screen (see below), click on the 2nd semester drop-down menu—you will see the classes that are available.

> Only classes that you are able to enroll in will appear. If you know a class is offered that period, but it's not showing, hover over "Unavailable

Classes" to see why- it is probably full.

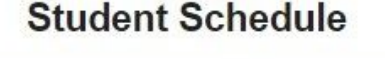

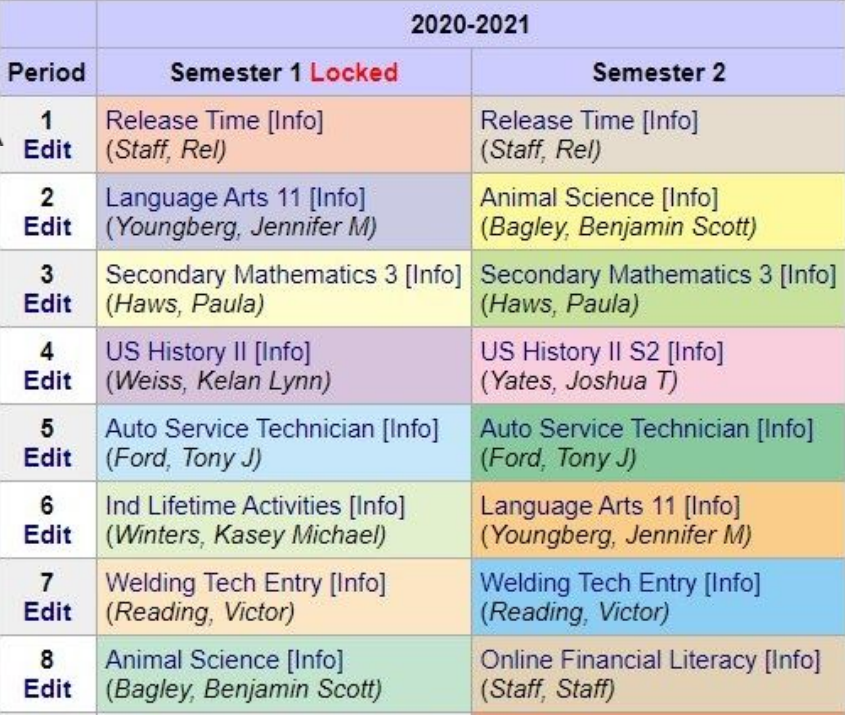

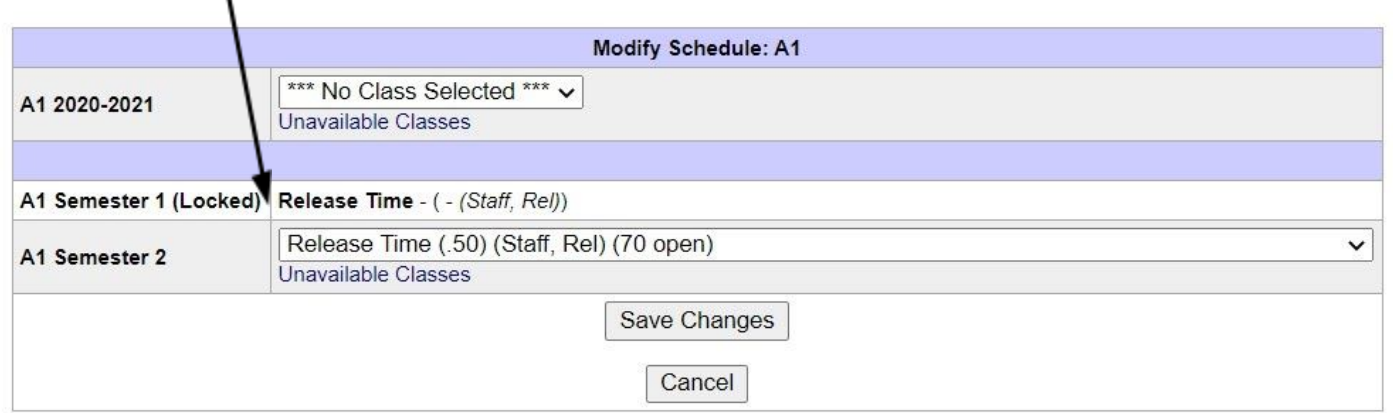

## *If a class is FULL (0 open seats), it's FULL. Don't ask your counselor or the teacher if you can get into a full class. Classes will NOT be overfilled.*

- 5. If you want to make a change, select an available class, and click the **Save Changes** button to lock it in. Click the Cancel button if you decide not to make a change. Be aware—the system has an audit trail that documents every change made.
- 6. When you are done with your schedule, click Log off in the upper-right corner of the screen.
- *7. If you take too much time, the program will "time-out." You will know this has happened if you can't log back in. To fix it, please clear your cookies on your browser and then log back in through Powerschool.*